# **ESC**  $\frac{1}{2}$

**参加ガイドブック <ウォーキングの部/個人戦>**

#### **エントリー方法(ウォーキングの部)**

**◆ アプリ「スポーツタウンWALKER」ダウンロード~利用登録 手順**

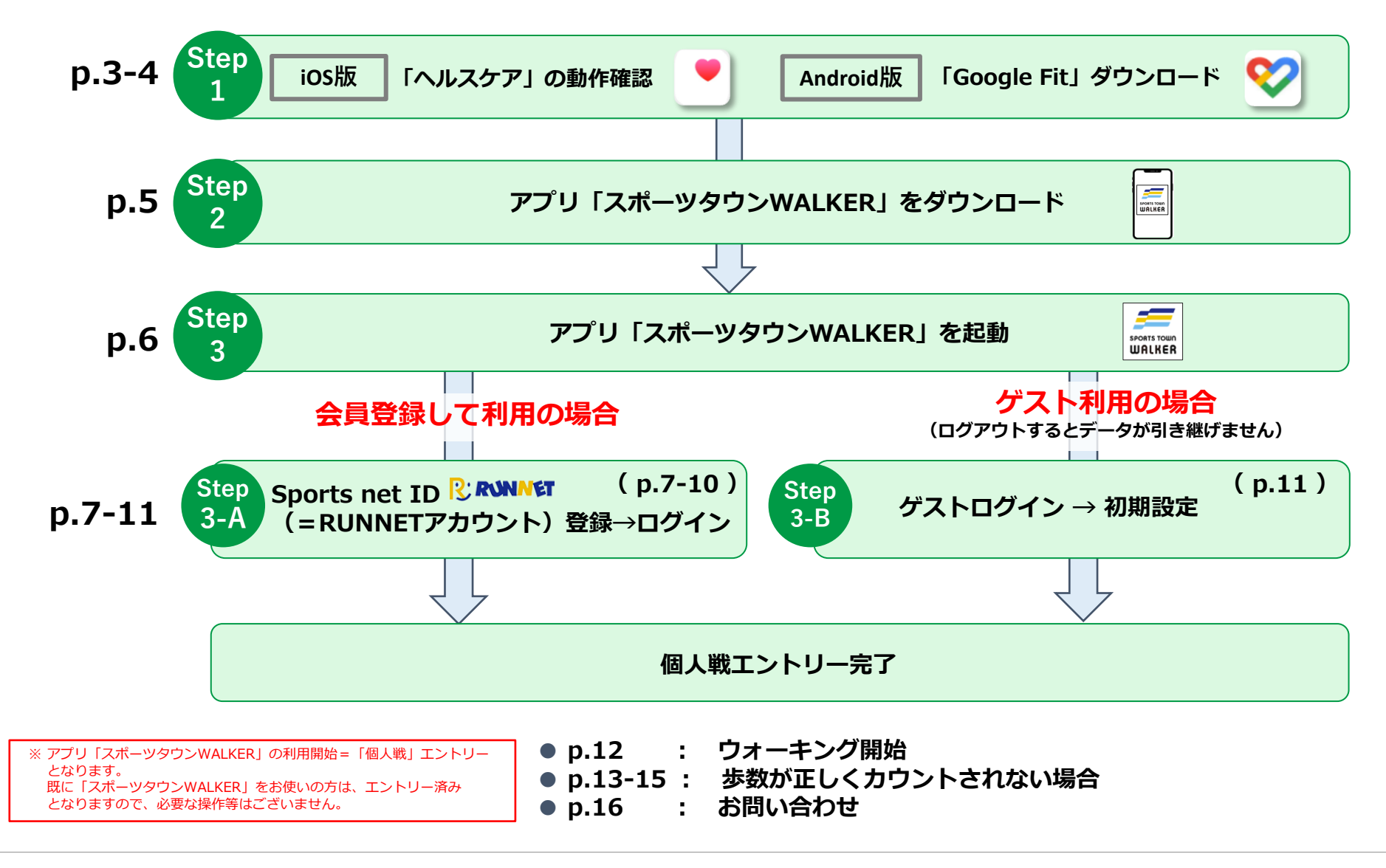

**Step <sup>1</sup> アプリ「スポーツタウンWALKER」をダウンロードする前に【iOS版】**

**◆ iOSをご利用の方はアプリ「ヘルスケア」を事前に動作確認してください。**

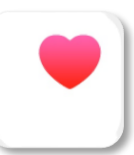

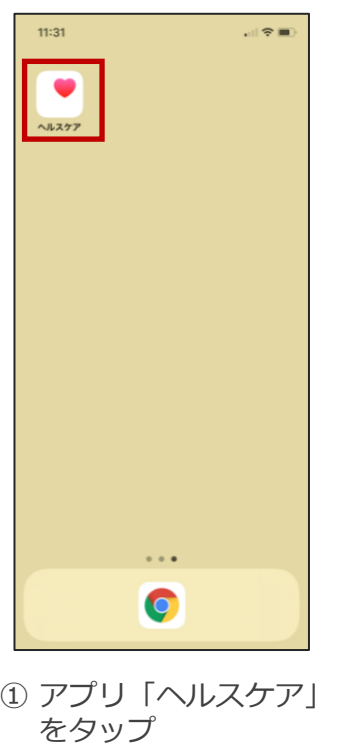

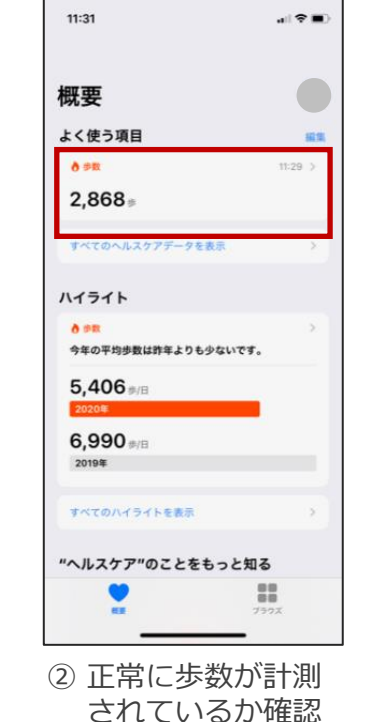

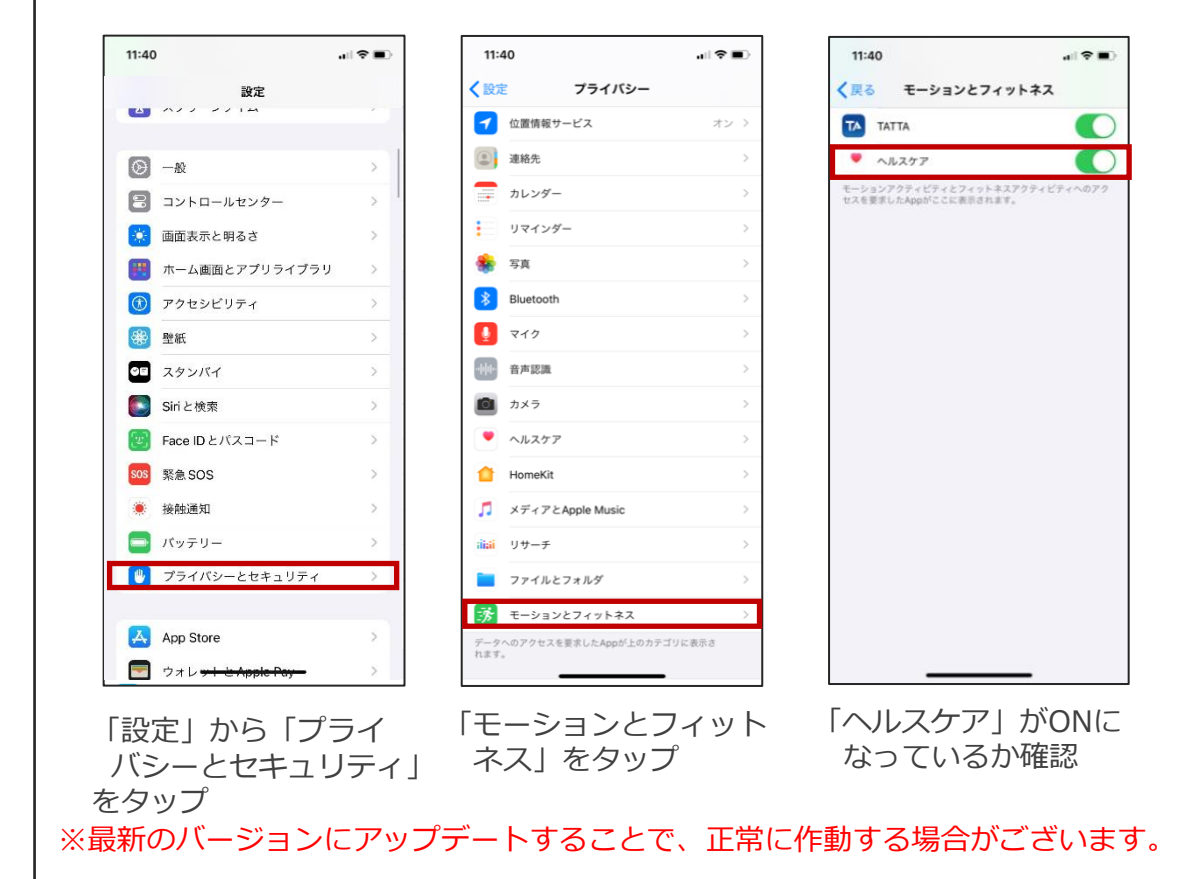

**「ヘルスケア」が正常に作動しない場合**

3

**Step <sup>1</sup> アプリ「スポーツタウンWALKER」をダウンロードする前に【Android版】**

# **◆Androidをご利用の方はアプリ「Google Fit」を事前にダウンロードしてください。**

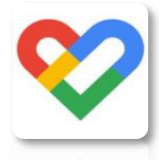

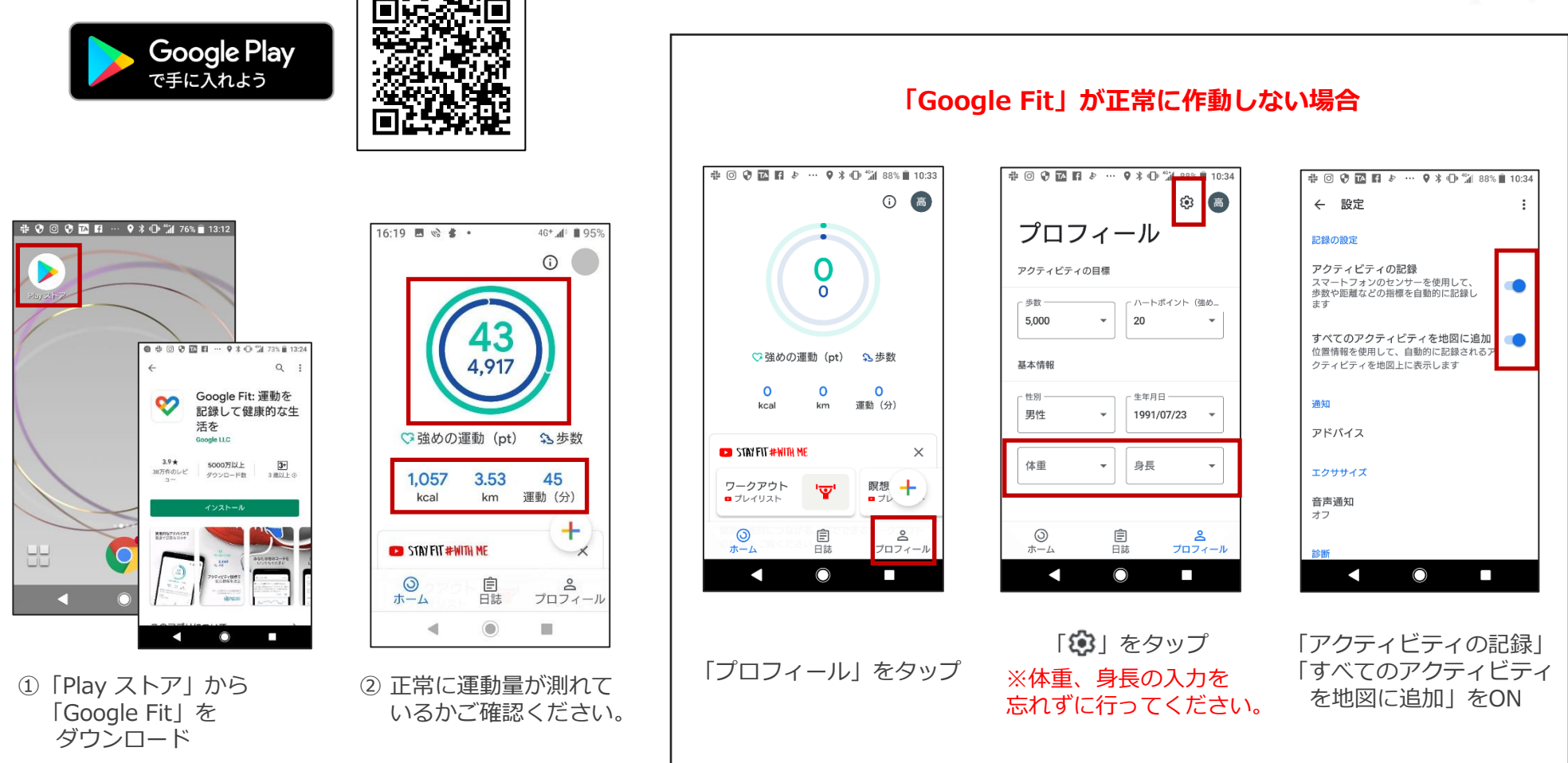

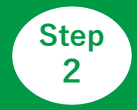

#### **◆ご利用中の端末に アプリ「スポーツタウンWALKER」をダウンロードしてください(無料)**

※アプリを検索する際は、「スポーツタウン」と検索するとスムーズに見つかります。 ※以下のQRコードからもダウンロードができます。

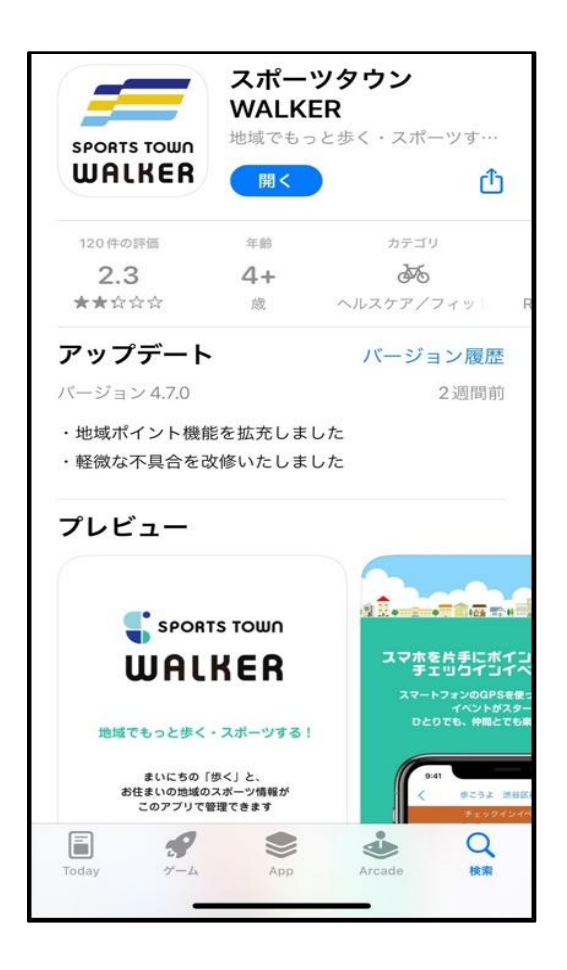

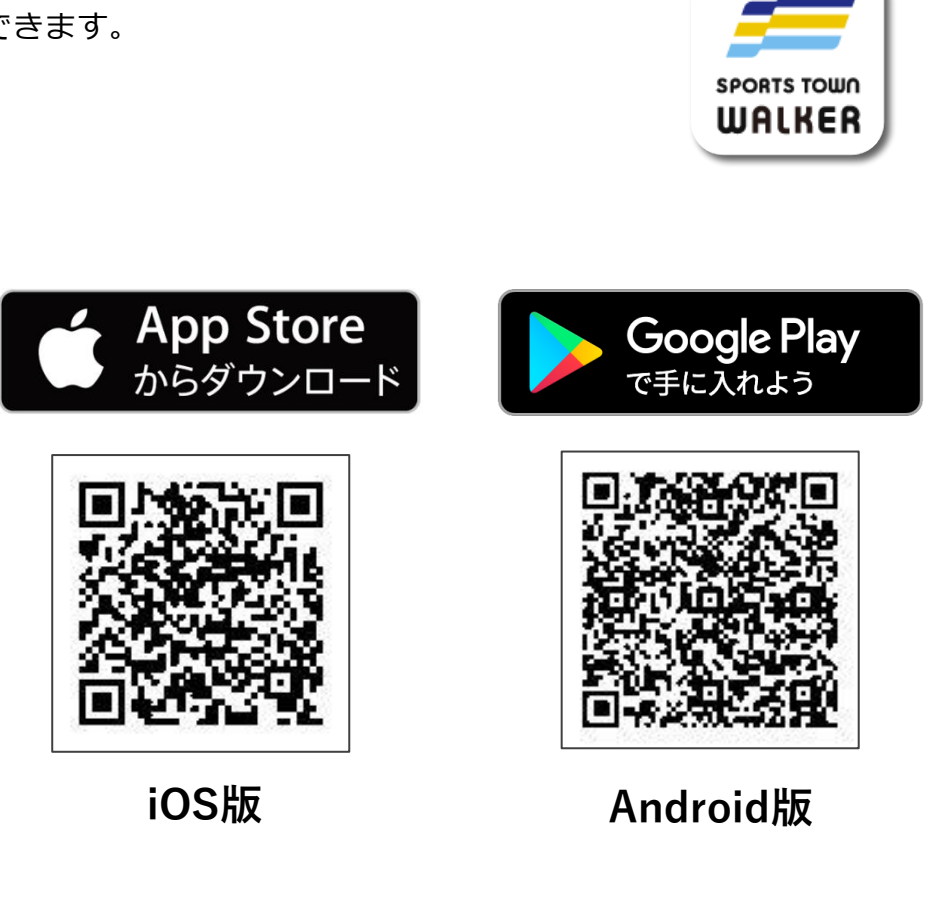

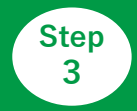

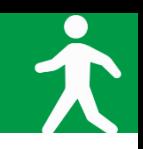

### **◆アプリ「スポーツタウンWALKER」を起動**

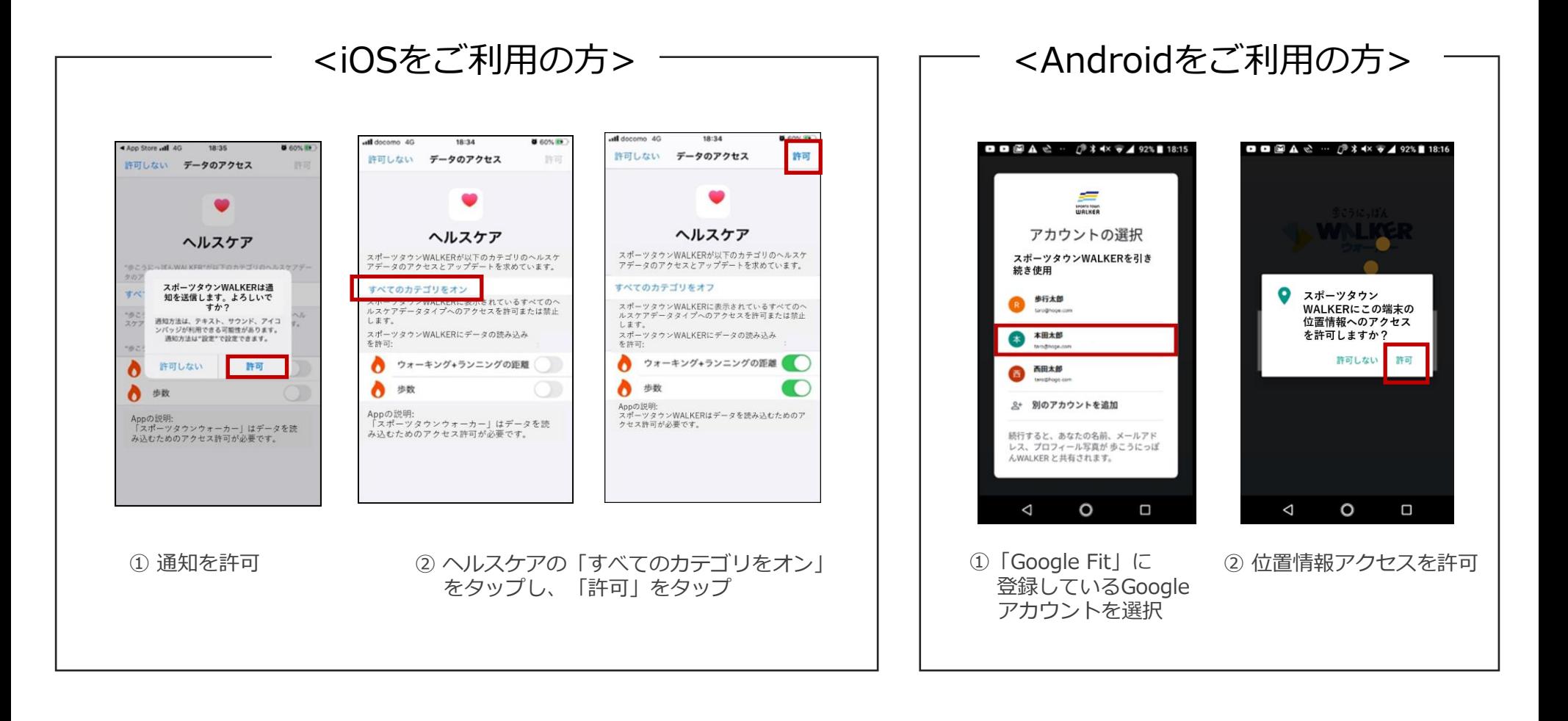

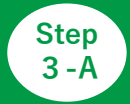

#### **◆会員登録をして利用(メールアドレスを設定)**

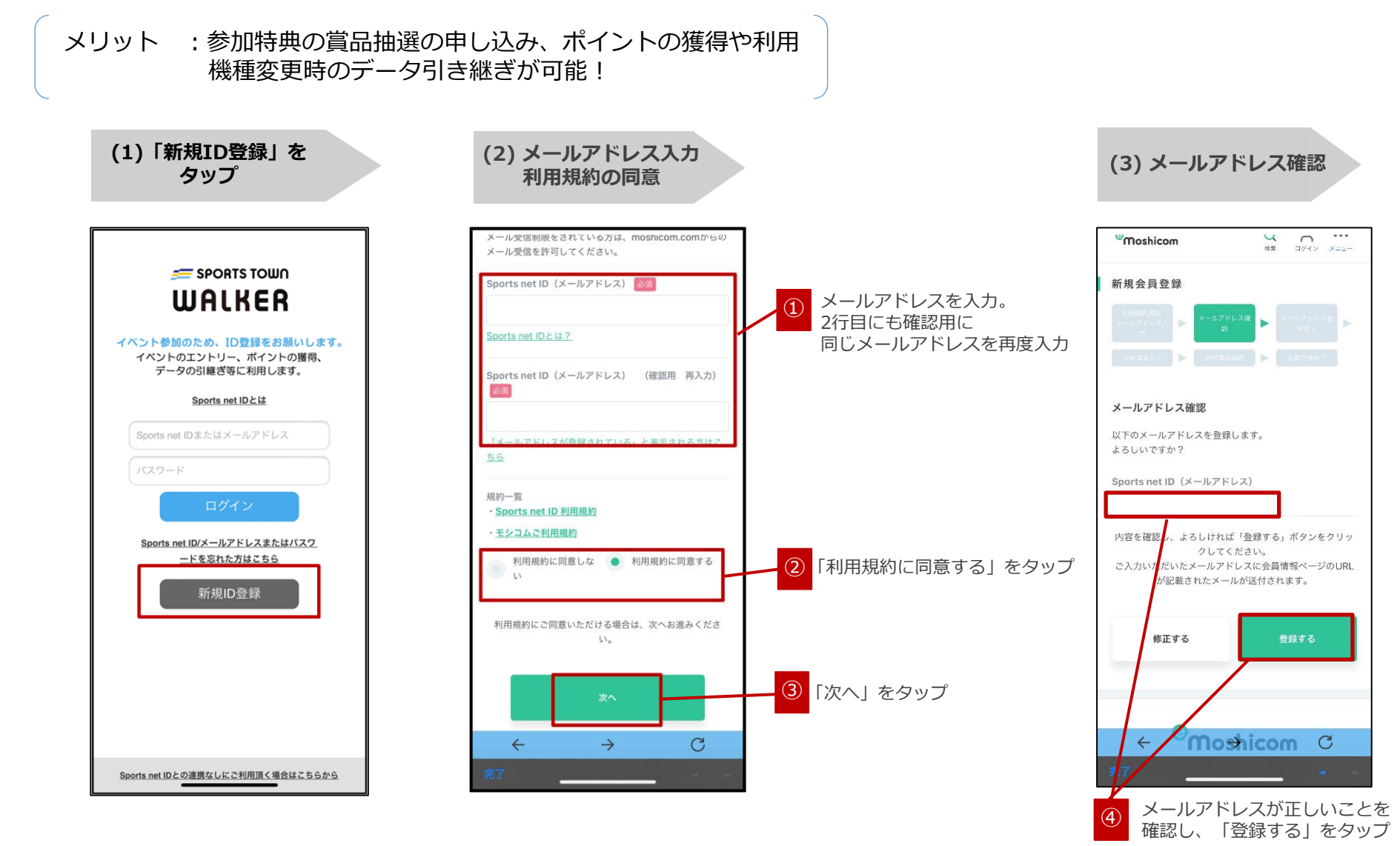

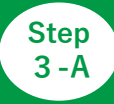

#### **◆会員登録をして利用(各項目の設定)**

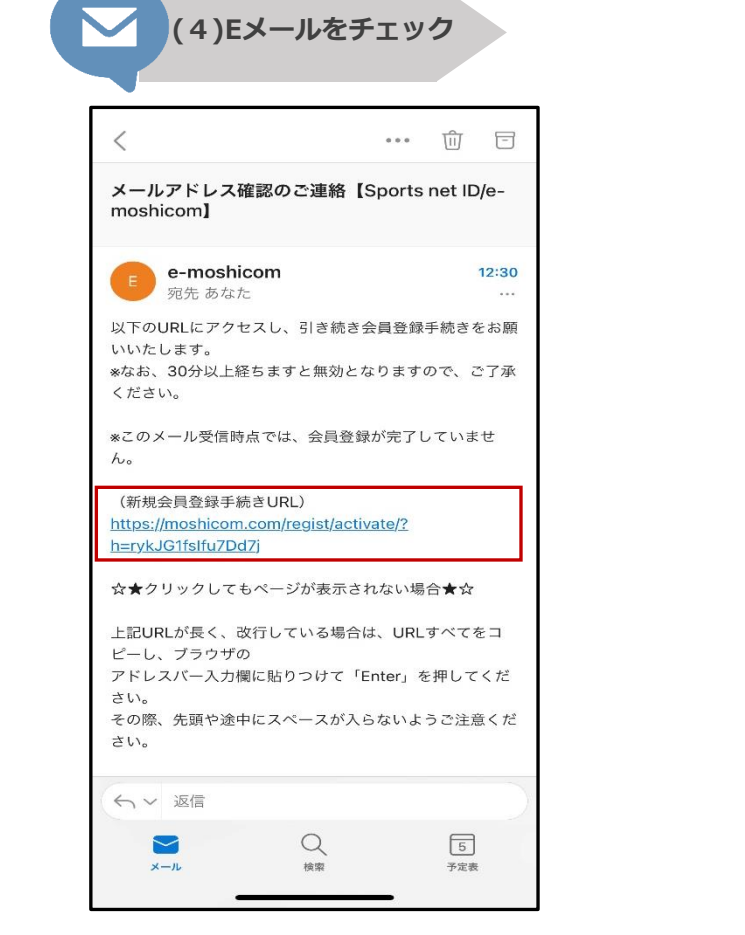

登録したメールアドレス宛に届いた 【e-moshicom】「メールアドレス確認のご連絡」の メールを開き、「新規会員登録手続きURL」をタップ

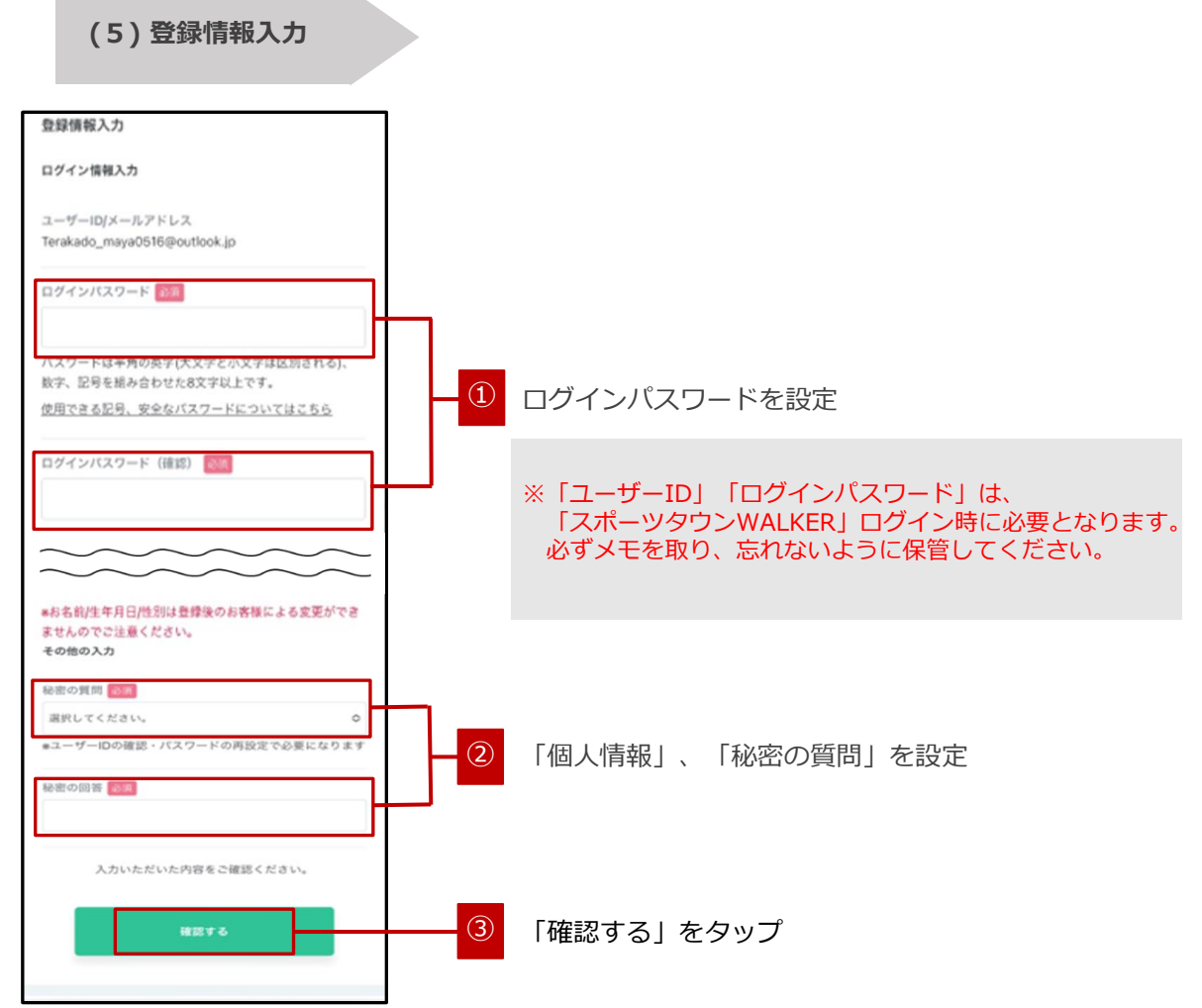

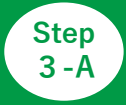

#### **◆会員登録をして利用(登録内容の確認/登録完了)**

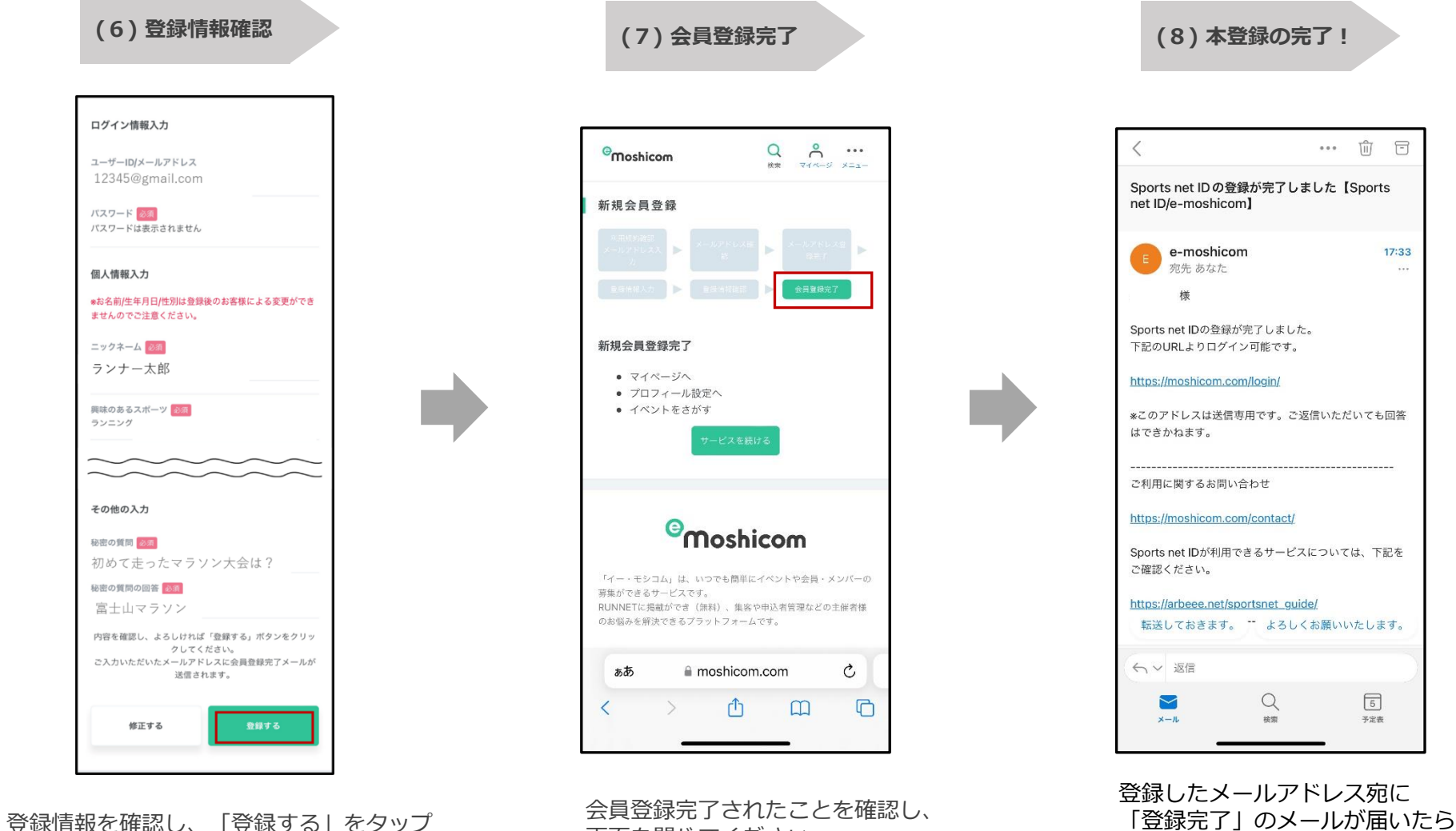

画面を閉じてください。

**SA** 

本登録が完了です。

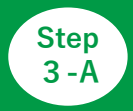

## **◆アプリ「スポーツタウンWALKER」を起動しログイン**

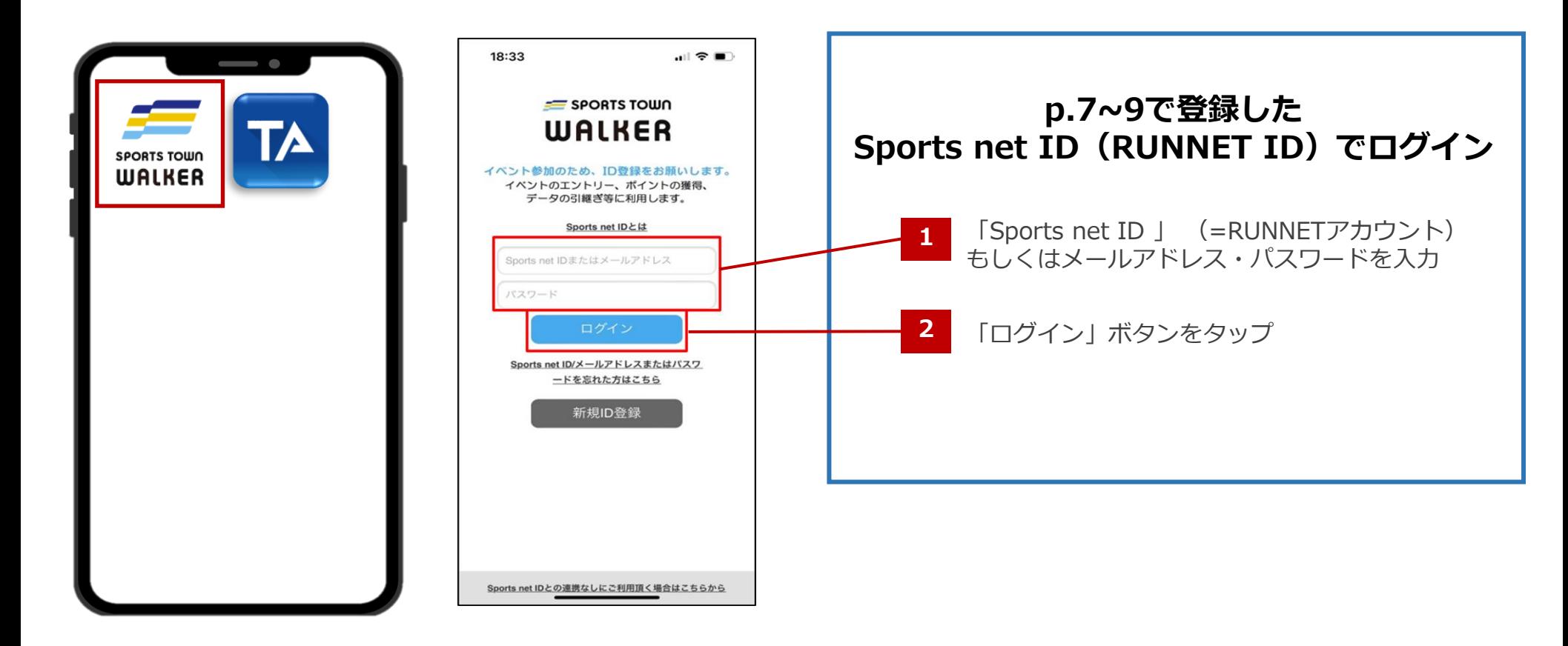

①アプリ「スポーツタウンWALKER」 を起動

②ログイン画面

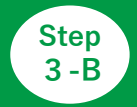

#### **◆ゲストログイン(会員登録しないで利用)**

※ 会員登録をして参加する場合は、p.7をご確認ください。

メリット :会員登録が不要なのですぐ利用できる。 デメリット:ログアウトしてしまうとアカウントが引き継げない。 参加特典の賞品抽選の申し込み、ポイントの獲得や利用が不可。

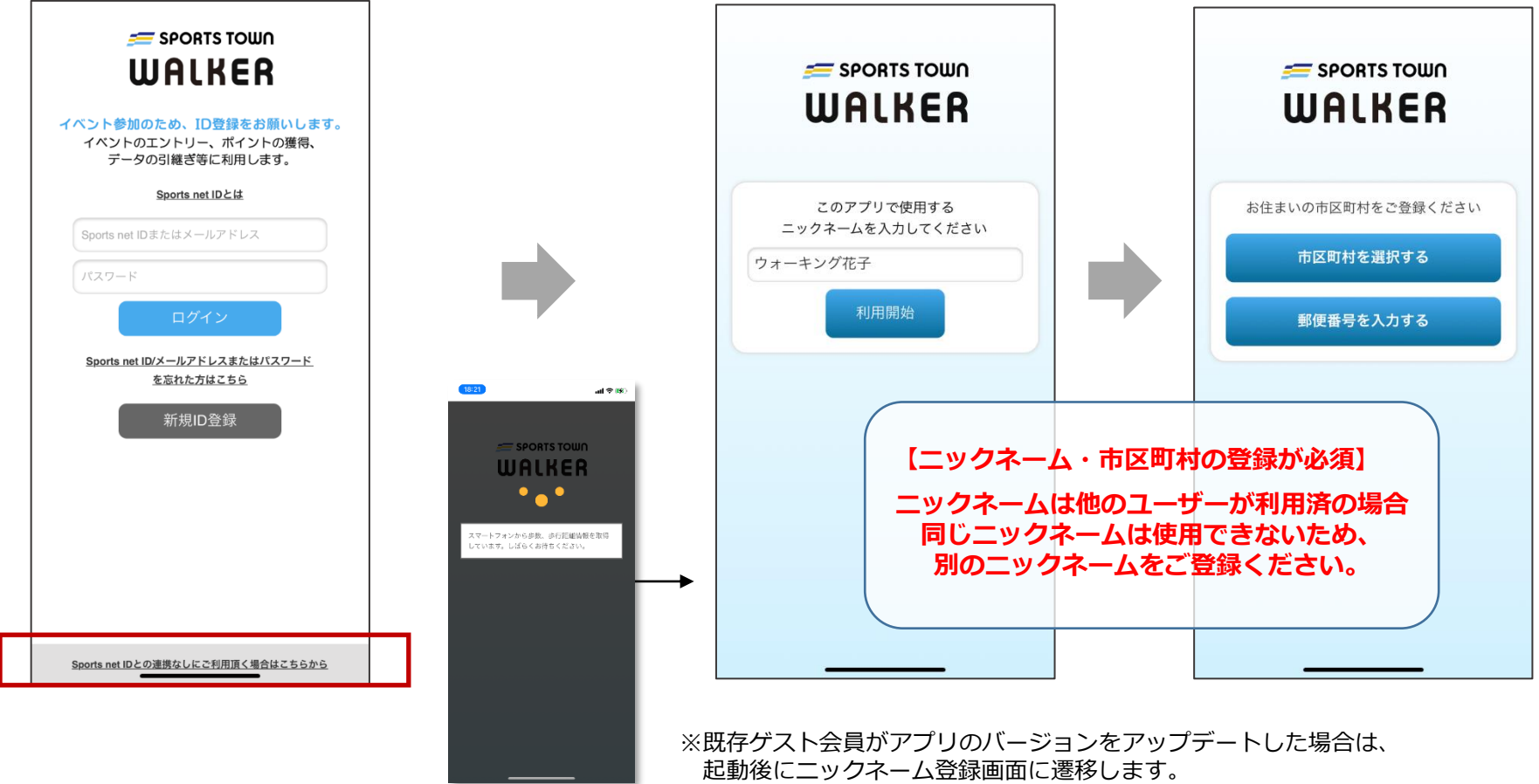

それ以降のフローは同じです。

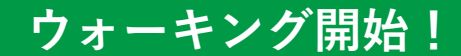

#### **◆ウォーキング後はアプリを起動して歩数を確認。**

**アプリを起動すると歩数/歩行距離のデータが反映(読み込み)します。 毎日アプリを起動し最新データを反映させて、日々のランキングをお楽しみください! イベントの最終日には必ず起動しましょう。**

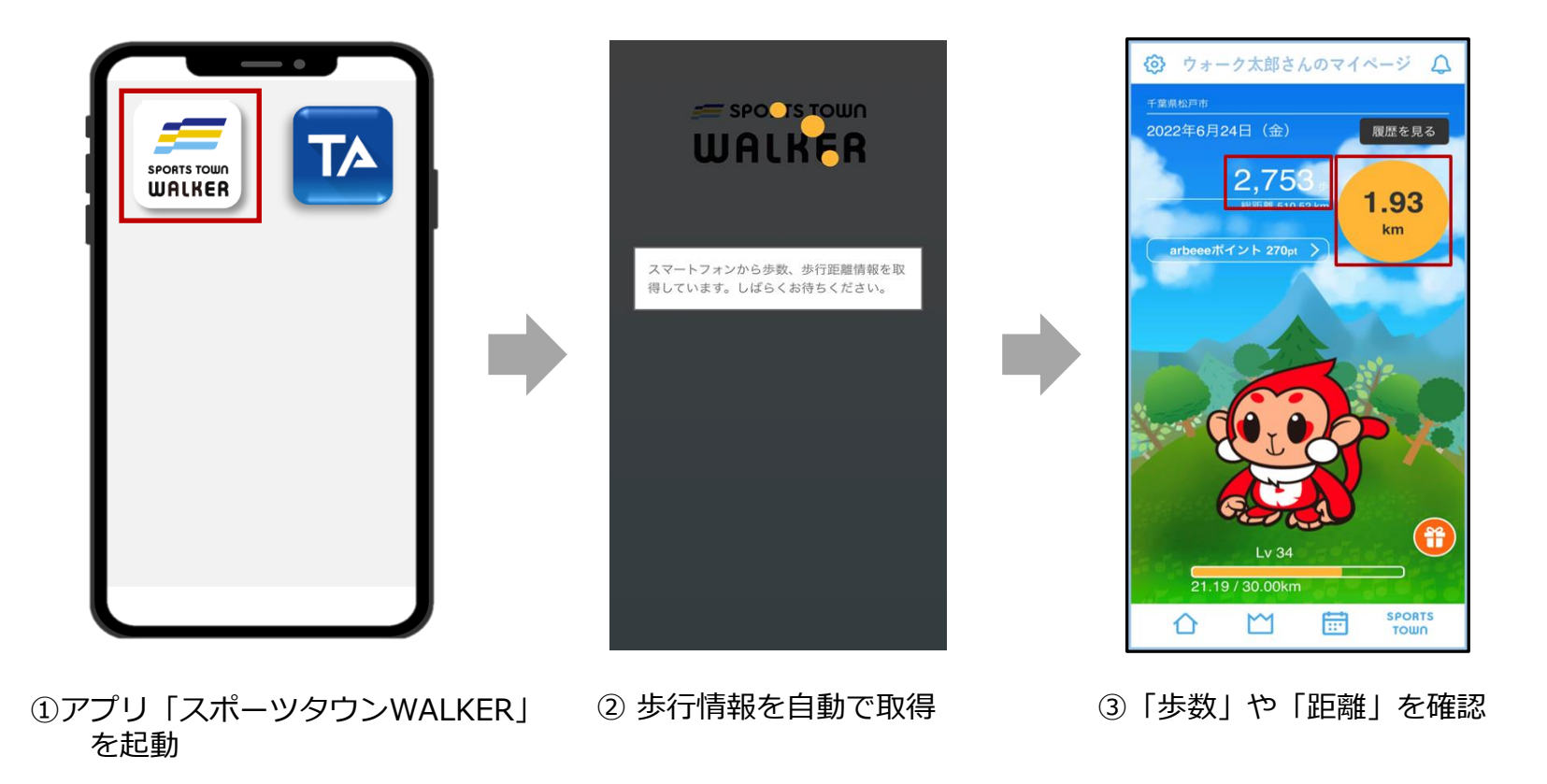

# **さつき・ラン&ウォーク さつき・ラン&ウォーク 歩数が正常にカウントされない場合 <sup>2021</sup> <sup>2021</sup> 企業対抗戦 企業対抗戦 エントリーフロー エントリー手順書 【iOS版】**

#### **◆【iOS】をご利用の方**

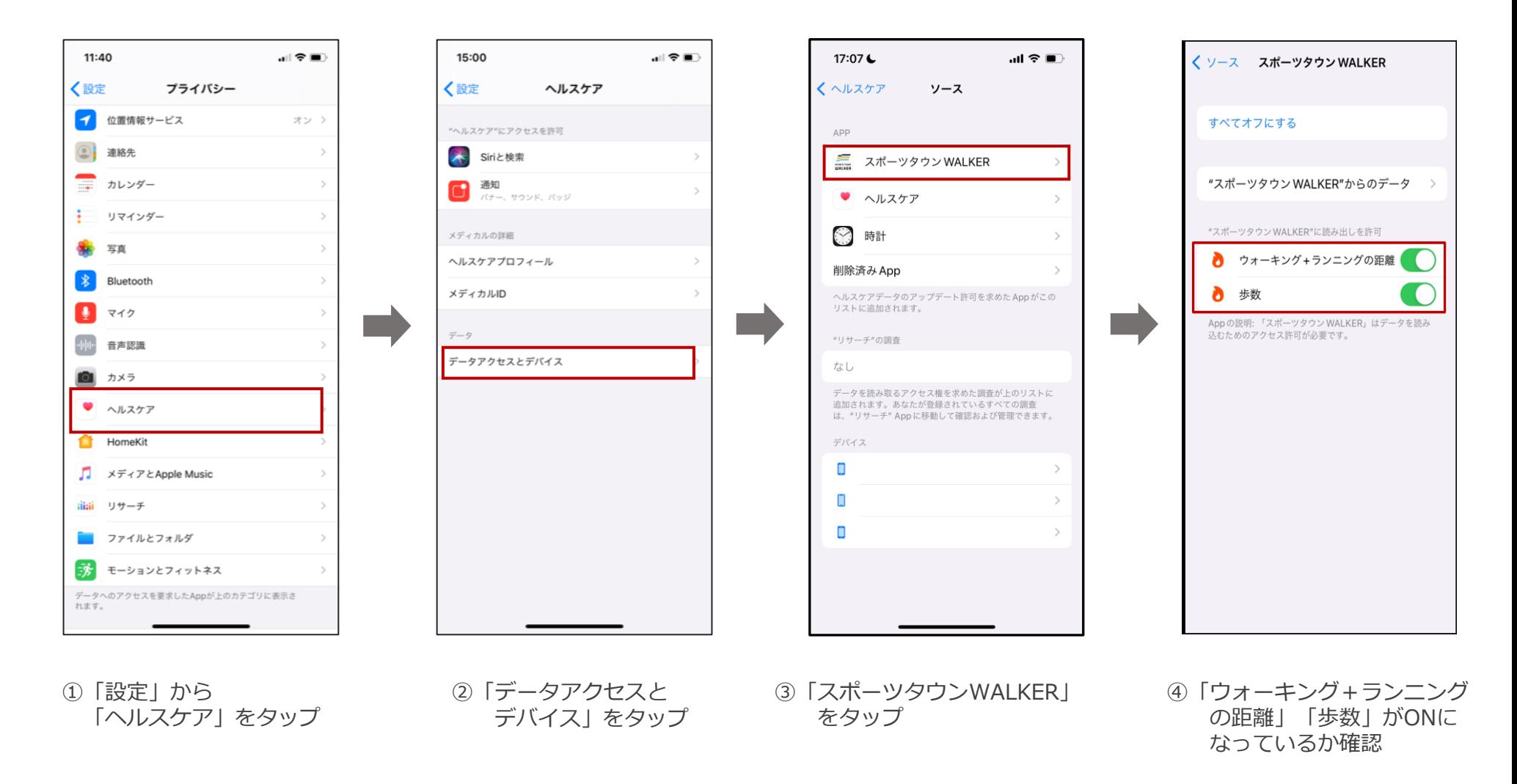

**◆【Android】をご利用の方**

※**【Android版-1】**でアプリ「スポーツタウンWALKER」が 表示されない場合は、次のページをご確認ください。

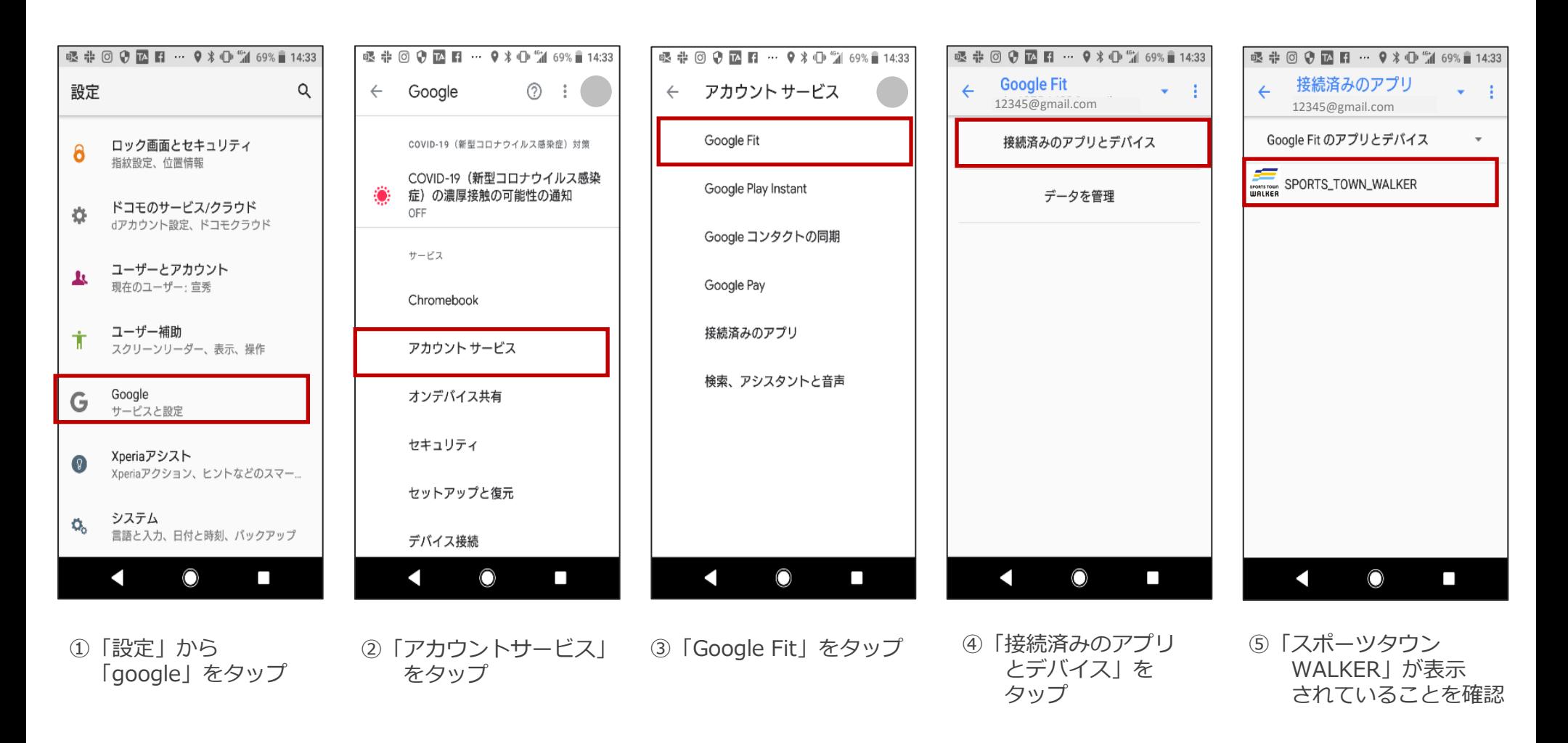

# **さつき・ラン&ウォーク さつき・ラン&ウォーク 歩数が正常にカウントされない場合 <sup>2021</sup> <sup>2021</sup> 企業対抗戦 企業対抗戦【エントリーフロー Android エントリー手順書 版-2】**

**◆【Android】をご利用の方(P.15の⑤で「スポーツタウンWALKER」が表示されない場合)**

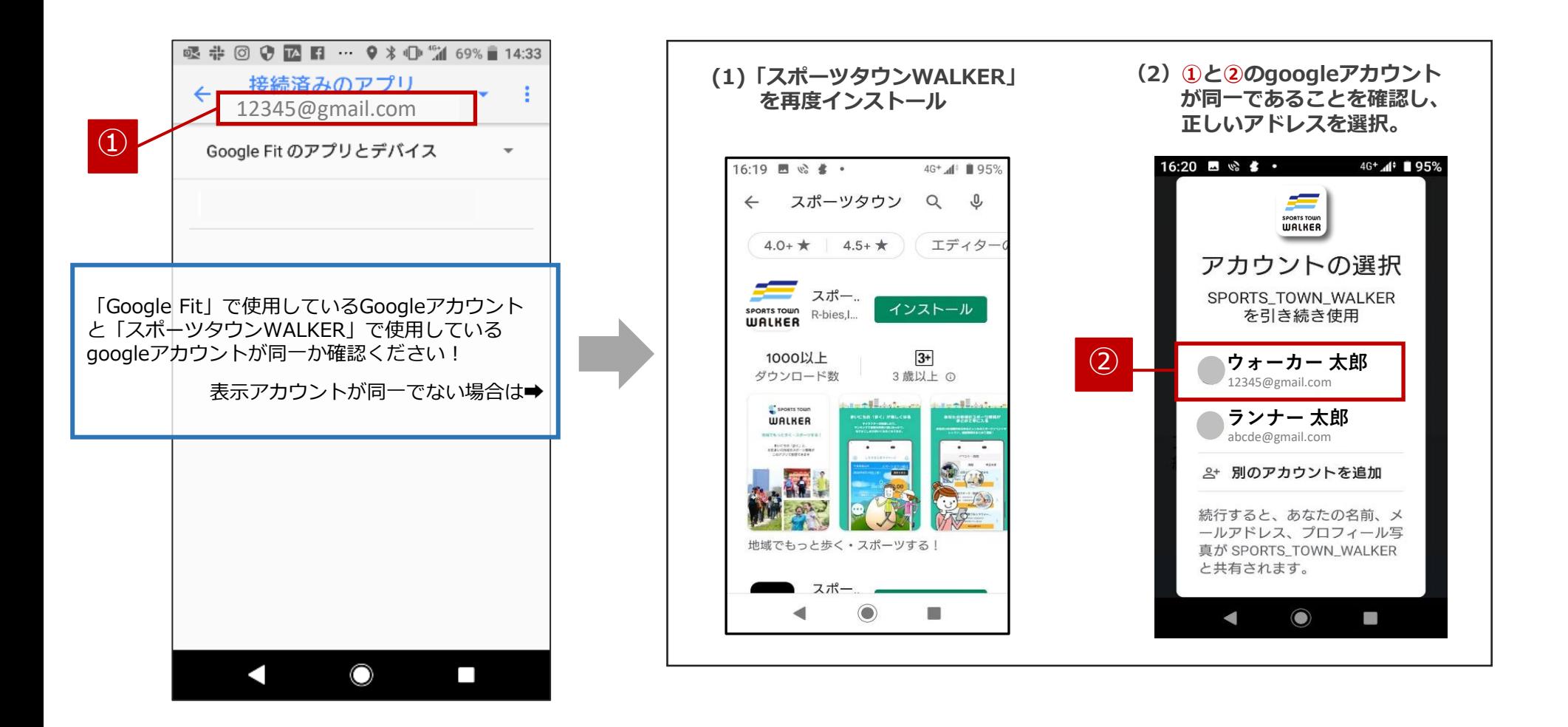

#### **お問い合わせ**

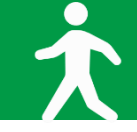

■イベント内容に関するお問い合わせ

さつきラン&ウォーク大会事務局

〒150-0001 東京都渋谷区神宮前2-4-12 DT 外苑 株式会社アールビーズ内

·メールアドレス: [satsuki\\_runwalk@runners.co.jp](mailto:satsuki_runwalk@runners.co.jp)

◆大会ホームページ

<https://www.satsuki-rw.com/>